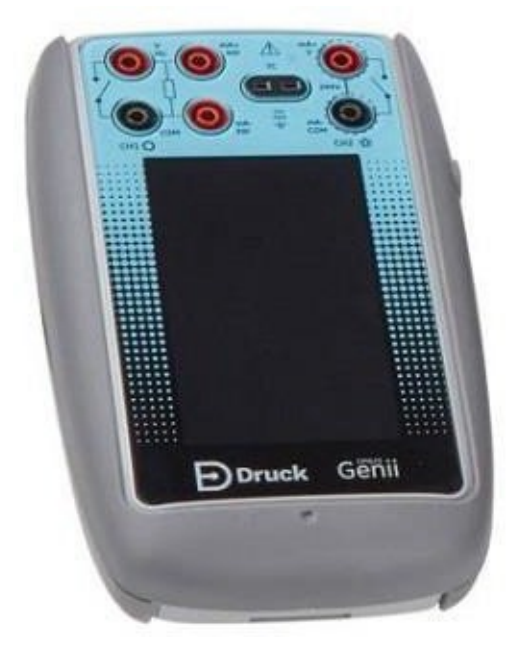

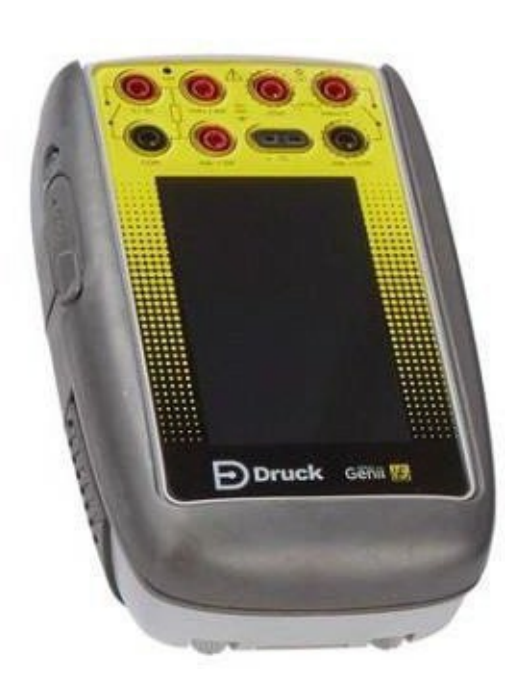

# **Druck DPI620G**

**End User Software Release Note** 

Este é um guia rápido destinado a ajudar na atualização do firmware do DPI620G e DPI620G-IS.

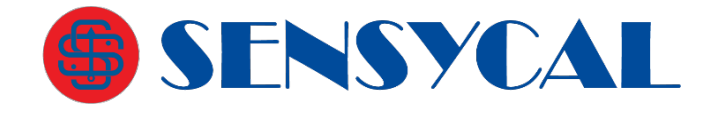

**[www.sensycal.com.br](http://www.sensycal.com.br/) [www.druck.com](http://www.druck.com/)**

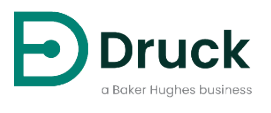

CDG/175M8049/000/00

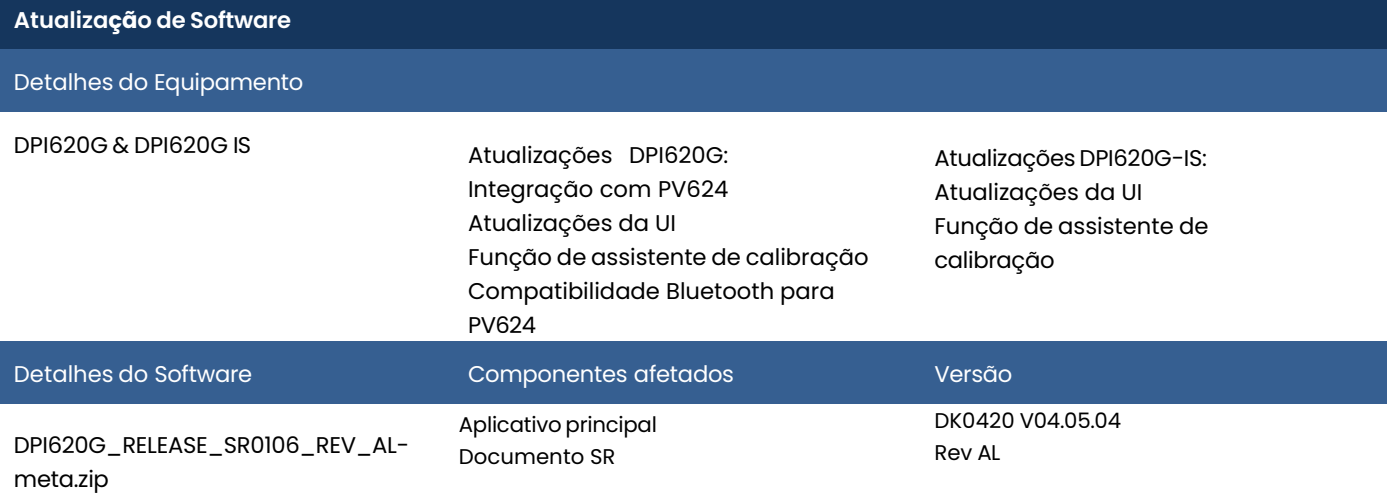

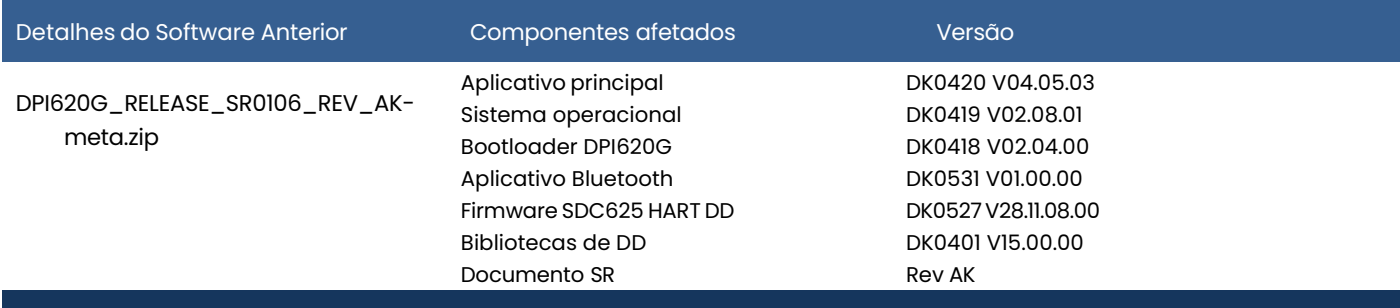

## **Processo de Atualização de Software**

1 Download do Software / Firmware

- 1. Baixe o arquivo "**DPI620G\_RELEASE\_SR0106\_REV\_AL-meta.zip**" através do link [https://inspectionworks.com/druck-portal/#/store/public/devicesoftwares/dpi620genii.](https://inspectionworks.com/druck-portal/#/store/public/devicesoftwares/dpi620genii) Nota: Esse arquivo compreende o aplicativo principal, Sistema operacional, bootloader, Bluetooth, HART e FPGA.
- 2. Baixe as bibliotecas HART mais atuais (DK0401) através do link [https://inspectionworks.com/druck](https://inspectionworks.com/druck-portal/%23/store/public/devicesoftwares/dpi620geniihartlibrary)[portal/#/store/public/devicesoftwares/dpi620geniihartlibrary.](https://inspectionworks.com/druck-portal/#/store/public/devicesoftwares/dpi620geniihartlibrary)
- 3. Extraia (descompacte) todas as pastas desse arquivo.
- 4. Os nomes dos arquivos e o seu conteúdo não devem ser alterados.
- 5. Copie as pastas Amc, FPGA, HART e OS para a raiz de um pen drive USB, no caso do DPI620G, ou deixe-as preparadas para serem copiadas para o DPI620G-IS.

# **ATENÇÃO!** As etapas descritas a seguir devem ser realizadas na sequência exata apresentada neste documento. Caso você realize a execução de uma das etapas fora da ordem listada (por exemplo, atualização do aplicativo antes da atualização do sistema operacional), o seu equipamento poderá ser danificado de forma **IRREVERSÍVEL**. Qualquer dano causado pela aplicação incorreta dessas instruções é de responsabilidade única e exclusiva do usuário do equipamento. Caso você queira ter mais segurança na atualização do seu multicalibrador DPI620G ou DPI620G-IS, entre em contato com a Sensycal através do email **[vendas@sensycal.com.br](mailto:vendas@sensycal.com.br)** e solicite

um orçamento do serviço de atualização do seu equipamento.

#### 2 Atualização do Bootloader (DK0418) e do Sistema Operacional (DK0419)

- 1. Copie os arquivos obtidos na etapa 1 para um pen drive USB:
	- a. Crie uma pasta com o nome "OS" na raiz do pen drive.
	- b. Copie o arquivo **DK0418.nb0** para essa pasta.
	- c. Copie o arquivo **DK0419.nb0** para essa pasta.
- 2. Na tela inicial do DPI620G, selecione a opção de atualização do sistema operacional:
	- a. Selecione a opção ADVANCED / AVANÇADO na tela inicial.
	- b. **Digite 5487.**
	- c. Selecione UPGRADE/ATUALIZAÇÃO caso essa opção seja mostrada.
	- d. Selecione OPERATING SYSTEM/SISTEMA OPERACIONAL e confirme.
- 3. Desligue o equipamento pressionando o botão de desligamento por um tempo prolongado.
- 4. Insira o pen drive USB no DPI620G.
- 5. Ligue o DPI620G.
- 6. Os novos bootloader e sistema operacional serão instalados. Isso levará vários minutos. Aguarde até que o DPI620G finalize a instalação.
- 7. Após o fim da instalação, desligue o equipamento pressionando o botão de desligamento por um tempo prolongado.
- 8. As novas versões de bootloader e sistema operacional serão carregadas na próxima vez que o DPI620G for ligado.

### 3 Aplicativo Principal do DPI620G (DK0420)

Atualização do aplicativo principal do DPI620G (usando o botão de liga/desliga):

- 1. Copie a pasta "Amc" obtida na etapa 1 para a raiz de um pen drive USB.
- 2. Insira o pen drive USB no DPI620G, com o DPI620G desligado.
- 3. Pressione e segure o botão de liga/desliga.
- 4. Solte o botão de liga/desliga assim que a barra de progresso aparecer na tela. Isso pode levar vários segundos.
- 5. Aguarde até que a atualização finalize e o aplicativo atualizado esteja rodando. Isso irá ocorrer automaticamente após vários minutos.
- 6. Remova o pen drive.

Atualização do aplicativo principal DPI620G (através do próprio aplicativo):

- 1. Copie a pasta "Amc" obtida na etapa 1 para a raiz de um pen drive USB.
- 2. Insira o pen drive USB no DPI620G, com o DPI620G ligado.
- 3. Na tela inicial, selecione o botão ADVANCED / AVANÇADO.
- 4. **Digite 5487.**
- 5. Selecione UPGRADE/ATUALIZAÇÃO caso essa opção seja mostrada.
- 6. Selecione APPLICATION/APLICATIVO e confirme.
- 7. Desligue o equipamento assim que a mensagem 'Software Upgrade' aparecer, e depois ligue-o novamente.
- 8. O aplicativo começará a ser atualizado automaticamente.
- 9. Aguarde até que a atualização finalize e o aplicativo atualizado esteja rodando. Isso irá ocorrer automaticamente após vários minutos.
- 10. Remova o pen drive.

#### 4 Firmware do FPGA Analógico (DK0413)

O FPGA pode ser atualizado através da aplicação principal do DPI620G:

- 1. Copie o arquivo **DK413.bin** obtido na etapa 1 para uma pasta nomeada "FPGA", e transfira essa pasta para a raiz de um pen drive USB.
- 2. Insira o pen drive no DPI620G.
- 3. Na tela inicial, selecione o botão ADVANCED / AVANÇADO.
- 4. **Digite 5487.**
- 5. Selecione UPGRADE/ATUALIZAÇÃO caso essa opção seja mostrada.
- 6. Selecione CH1 FPGA e confirme.
- 7. Desligue o equipamento assim que a mensagem 'Software Upgrade' aparecer, e depois ligue-o novamente.
- 8. O FPGA começará a ser atualizado automaticamente.
- 9. Aguarde até que a atualização finalize e o aplicativo atualizado esteja rodando. Isso irá ocorrer automaticamente após vários minutos.
- 10. Remova o pen drive.

O firmware do comunicador HART pode ser atualizado pela aplicação principal do DPI620G.

NOTA: O Aplicativo do Comunicador HART (DK0417) e o Bootloader do Comunicador HART (DK0416) podem ser atualizados ao mesmo tempo. Se todos os arquivos (DK0417 e DK0416) estiverem presentes no pen drive USB durante o processo de atualização, ambos componentes serão atualizados.

- 1. Copie o arquivo de firmware do aplicativo HART (**DK417.s19**) para uma pasta nomeada "HART" na raiz do pen drive USB.
- 2. Insira o pen drive USB no DPI620G.
- 3. Na tela inicial do DPI620G, selecione a opção ADVANCED.
- 4. **Digite 5487.**
- 5. Selecione UPGRADE/ATUALIZAÇÃO caso essa opção seja mostrada.
- 6. Selecione a opção HART DRIVER/DRIVER HART e confirme.
- 7. Desligue o equipamento quando a mensagem 'Software Upgrade' aparecer, e depois reinicie o equipamento.
- 8. O firmware do comunicador HART será atualizado automaticamente. Aguarde até a atualização terminar.
- 9. Remova o pen drive USB.

#### 6 Bootloader do Comunicador HART do DPI620G (DK0416)

O bootloader do comunicador HART não precisa ser atualizado caso o arquivo **DK416.s19** não esteja presente na pasta "HART" obtida na etapa 1.

O bootloader do comunicador HART pode ser atualizado pela aplicação principal do DPI620G.

NOTA: O Aplicativo do Comunicador HART (DK0417) e o Bootloader do Comunicador HART (DK0416) podem ser atualizados ao mesmo tempo. Se todos os arquivos (DK0417 e DK0416) estiverem presentes no pen drive USB durante o processo de atualização, ambos componentes serão atualizados.

- 1. Copie o(s) arquivo(s) do bootloader do comunicador HART (**DK416.s19**) para uma pasta nomeada "HART" na raiz do pen drive USB.
- 2. Insira o pen drive USB no DPI620G.
- 3. Na tela inicial do DPI620G, selecione a opção ADVANCED.
- 4. **Digite 5487.**
- 5. Selecione UPGRADE/ATUALIZAÇÃO caso essa opção seja mostrada.
- 6. Selecione a opção HART BOOT LOADER e confirme.
- 7. Desligue o equipamento quando a mensagem 'Software Upgrade' aparecer, e depois reinicie o equipamento.
- 8. O bootloader do comunicador HART será atualizado automaticamente. Aguarde até a atualização terminar.
- 9. Remova o pen drive USB.

## 7 Biblioteca DD HART SDC625 (DK0401)

Os arquivos da biblioteca HART DD devem ser instalados no cartão SD interno do DPI620G.

- 1. Localize o arquivo zip chamado "DPI620G & DPI620G IS HART Library DK401 V15" baixada na etapa 1.
- 2. Extraía o conteúdo desse arquivo no seu computador.
- 3. Conecte o DPI620G ao seu computador. Um volume externo (por exemplo, G:\) irá aparecer representando o equipamento.
- 4. Copie a pasta extraída anteriormente para a pasta **G:\HCF\DDL\Library** do DPI620G, onde **G:\** representa o volume correspondente ao DPI620G.
- 5. O resultado deve ser conforme a imagem abaixo:

# **G:\HCF\DDL\Library**

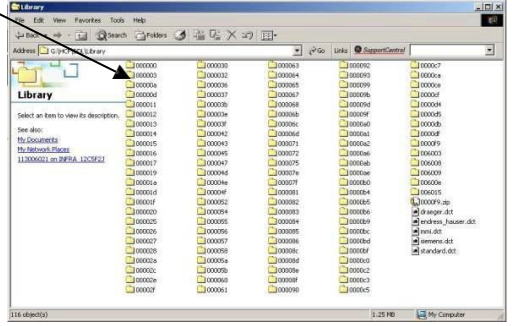

#### 8 Aplicativo HART DPI620G SDC625 (DK0421)

O aplicativo HART SDC625 é instalado automaticamente com a aplicação AMC principal (etapa 2).

9 Aplicativo Fieldbus DPI620G GeniiFF (DK0423)

O aplicativo GeniFF é instalado automaticamente com a aplicação AMC principal (etapa 2).

#### <sub>10</sub> Firmware Bluetooth DPI620G (DK0527)

O firmware bluetooth não precisa ser atualizado caso o arquivo **BL652\_SD\_APP\_magic.uwf** não esteja presente na pasta "BLE" obtida na etapa 1.

- 1. Copie os arquivos obtidos na etapa 1 para um pen drive USB:
	- a. Crie uma pasta nomeada "BLE" e copie para a raiz do pen drive.
	- b. Copie o arquivo **BL652\_SD\_APP\_magic.uwf** para a pasta "BLE".
- 2. Na tela inicial do DPI620G, selecione a opção ADVANCED.
- 3. **Digite 5487.**
- 4. Selecione UPGRADE/ATUALIZAÇÃO caso essa opção seja mostrada.
- 5. Selecione BLUETOOTH FIRMWARE e confirme.
- 6. Aguarde até a atualização finalizar. Isso poderá levar vários minutos.
- 7. Remova o pen drive.

#### 11 Aplicativo DPI620G BLE Smart (DK0531)

- 1. Copie os arquivos do aplicativo DPI620G BLE obtidos na etapa 1 para um pen drive USB:
	- a. Crie uma pasta nomeada "BLE" na raiz do pen drive.
	- b. Copie o arquivo **\$autorun\$.uwc** para a pasta "BLE".
- 2. Na tela inicial do DPI620G, selecione a opção ADVANCED.
- 3. **Digite 5487.**
- 4. Selecione UPGRADE/ATUALIZAÇÃO caso essa opção seja mostrada.
- 5. Selecione BLUETOOTH APPLICATION e confirme.
- 6. Aguarde até a atualização finalizar. Isso poderá levar vários minutos.
- 7. Remova o pen drive.

## CDG/175M8049/000/00

# **ATENÇÃO!**

As etapas descritas a seguir devem ser realizadas na sequência exata apresentada neste documento. Caso você realize a execução de uma das etapas fora da ordem listada (por exemplo, atualização do aplicativo antes da atualização do sistema operacional), o seu equipamento poderá ser danificado de forma **IRREVERSÍVEL**. Qualquer dano causado pela aplicação incorreta dessas instruções é de responsabilidade única e exclusiva do usuário do equipamento.

Caso você queira ter mais segurança na atualização do seu multicalibrador DPI620G ou DPI620G-IS, entre em contato com a Sensycal através do email **[vendas@sensycal.com.br](mailto:vendas@sensycal.com.br)** e solicite um orçamento do serviço de atualização do seu equipamento.

#### 2 Atualização do Bootloader (DK0447) e do Sistema Operacional (DK0448)

- 1. Conecte o DPI620G-IS ao seu computador pela porta USB. O DPI620G-IS irá aparecer como um volume externo (DPI620 (F:)). Copie os arquivos para o volume do DPI620G-IS:
	- a. Crie uma pasta nomeada "Install" na raiz do DPI620G-IS.
	- b. Cria uma pasta nomeada "OS" na raiz do DPI620G-IS.
	- c. Copie o arquivo **DK419.nb0** para a pasta "OS".
	- d. Copie o arquivo **DK418.nb0** para a pasta "OS".
	- e. Copie o arquivo **DK448.nb0** para a pasta "OS".
	- f. Copie o arquivo **DK447.nb0** para a pasta "OS".
- 2. Na tela inicial do DPI620G-IS, faça o upgrade do sistema operacional:
	- a. Selecione a opção ADVANCED/AVANÇADO na tela inicial.
	- b. **Digite 5487**.
	- c. Selecione UPGRADE/ATUALIZAÇÃO caso essa opção seja mostrada.
	- d. Selecione OPERATING SYSTEM/SISTEMA OPERACIONAL e confirme.
- 3. Desligue o DPI620G-IS pressionando e segurando o botão de liga/desliga.
- 4. Ligue o equipamento novamente.
- 5. Os novos bootloader e sistema operacionais serão instalados. Isso irá levar vários minutos.
- 6. Assim que a instalação terminar, a tela inicial do DPI620G-IS será mostada. Desligue o DPI620G-IS.
- 7. Ligue o DPI620G-IS novamente.
- 8. As novas versões do bootloader e do sistema operacional serão carregadas.

# 3 Aplicativo Principal do DPI620G-IS (DK0420)

Atualização do aplicativo principal do DPI620G-IS (usando o botão de liga/desliga):

- 1. Ligue o DPI620G-IS e conecte-o ao seu computador através da porta USB. O DPI620G-IS irá aparecer como um volume externo (por exemplo, DPI620 (F:)).
- 2. Copie a pasta "Amc" obtida na etapa 1 para a pasta "Install" na raiz do DPI620G-IS.
- 3. Pressione e segure o botão de liga/desliga para desligar o DPI620G.
- 4. Pressione e segure o botão de liga/desliga para ligar e continue pressionando até que a caixa de diálogo "Force OS Upgrade" apareça.
- 5. Selecione a opção Yes para atualizar o aplicativo principal do DPI620G-IS.
- 6. Aguarde até que a atualização finalize e o aplicativo atualizado esteja rodando. Isso irá ocorrer automaticamente após vários minutos.
- 7. Solte o botão de liga/desliga assim que a barra de progresso aparecer na tela. Isso pode levar vários segundos.

Atualização do aplicativo principal do DPI620G-IS (através do próprio aplicativo):

- 1. Ligue o DPI620G-IS e conecte-o ao seu computador através da porta USB. O DPI620G-IS irá aparecer como um volume externo (por exemplo, DPI620 (F:)).
- 2. Copie a pasta "Amc" obtida na etapa 1 para a pasta "Install" na raiz do DPI620G-IS.
- 3. Na tela inicial, selecione o botão ADVANCED / AVANÇADO.
- 4. **Digite 5487.**
- 5. Selecione UPGRADE/ATUALIZAÇÃO caso essa opção seja mostrada.
- 6. Selecione APPLICATION/APLICATIVO e confirme.
- 7. Desligue o equipamento assim que a mensagem 'Software Upgrade' aparecer, e depois ligue-o novamente.
- 8. O aplicativo começará a ser atualizado automaticamente.
- 9. Aguarde até que a atualização finalize e o aplicativo atualizado esteja rodando. Isso irá ocorrer

automaticamente após vários minutos.

O FPGA pode ser atualizado através da aplicação principal do DPI620G:

- 1. Ligue o DPI620G-IS e conecte-o ao seu computador através da porta USB. O DPI620G-IS irá aparecer como um volume externo (por exemplo, DPI620 (F:)).
- 2. Copie o arquivo **DK458.bin** obtido na etapa 1 para uma pasta nomeada "FPGA" dentro da pasta "Install" na raiz do volume externo do DPI620G-IS.
- 3. Na tela inicial, selecione o botão ADVANCED / AVANÇADO.
- 4. **Digite 5487.**
- 5. Selecione UPGRADE/ATUALIZAÇÃO caso essa opção seja mostrada.
- 6. Selecione CH1 FPGA e confirme.
- 7. Desligue o equipamento assim que a mensagem 'Software Upgrade' aparecer, e depois ligue-o novamente.
- 8. O FPGA começará a ser atualizado automaticamente.
- 9. Aguarde até que a atualização finalize e o aplicativo atualizado esteja rodando. Isso irá ocorrer automaticamente após vários minutos.

#### 5 Aplicativo Comunicador HART do DPI620G-IS (DK0464)

O firmware do comunicador HART pode ser atualizado pela aplicação principal do DPI620G-IS:

- 1. Ligue o DPI620G-IS e conecte-o ao seu computador através da porta USB. O DPI620G-IS irá aparecer como um volume externo (por exemplo, DPI620 (F:)).
- 2. Copie o(s) arquivo(s) de firmware do aplicativo HART (**DK464.s19**) para uma pasta nomeada "HART"

dentro da pasta "Install" na raiz volume externo do DPI620G-IS.

- 3. Na tela inicial do DPI620G, selecione a opção ADVANCED.
- 4. **Digite 5487.**
- 5. Selecione UPGRADE/ATUALIZAÇÃO caso essa opção seja mostrada.
- 6. Selecione a opção HART DRIVER e confirme.
- 7. Desligue o equipamento quando a mensagem 'Software Upgrade' aparecer, e depois reinicie o equipamento.
- 8. O firmware do comunicador HART será atualizado automaticamente. Aguarde até a atualização terminar.

#### 6 Bootloader Comunicador HART do DPI620G-IS (DK0463)

O bootloader do comunicador HART do DPI620G-IS **nãopode** ser atualizado através do aplicativo principal do DPI620G-IS.

Os arquivos da biblioteca HART DD devem ser instalados no cartão SD interno do DPI620G.

- 1. Localize o arquivo zip chamado "DPI620G & DPI620G IS HART Library DK401 V15" baixada na etapa 1.
- 2. Extraía o conteúdo desse arquivo no seu computador.
- 3. Conecte o DPI620G-IS ao seu computador pela porta USB. Um volume externo (por exemplo, G:\) irá aparecer representando o equipamento.
- 4. Copie a pasta extraída anteriormente para a pasta **G:\HCF\DDL\Library** do DPI620G-IS, onde **G:\**corresponde ao volume do DPI620G-IS.,
- 5. Após copiar os arquivos, a pasta deverá se parecer com a imagem abaixo:

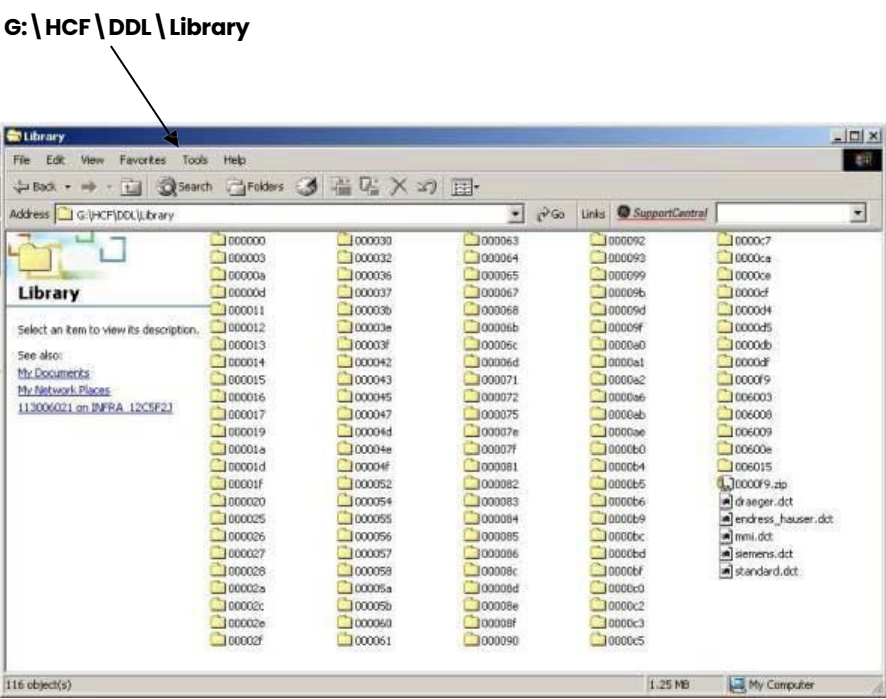

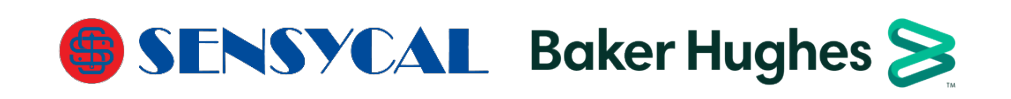

175M8049 Revision A02